# Classroom Launch Packet

Welcome to Amplify Reading! Please review this packet prior to your classroom launch – we've outlined all of the key information you'll need to get your classroom started. Details include information about preparing student devices, logging in for teachers and students, and accessing ongoing support.

## Logging in for teachers

#### Teacher Credentials

You will need your mCLASS username and password to login. If you forget your mCLASS password, you can follow the instructions below to generate a new one.

- 1. Navigate to **mclass.amplify.com**.
- 2. Click "forgot password".
- 3. Enter your mCLASS username, along with your district or school email address. Then go through the steps to reset your password.

#### Teacher Login

You can view student progress and class code information through the Amplify Reading teacher dashboard.

- 1. Navigate to **mclass.amplify.com**.
- 2. Log in with your mCLASS credentials.
- 3. Click on the "Amplify Reading" tile.
- 4. View class and student progress in Amplify Reading!

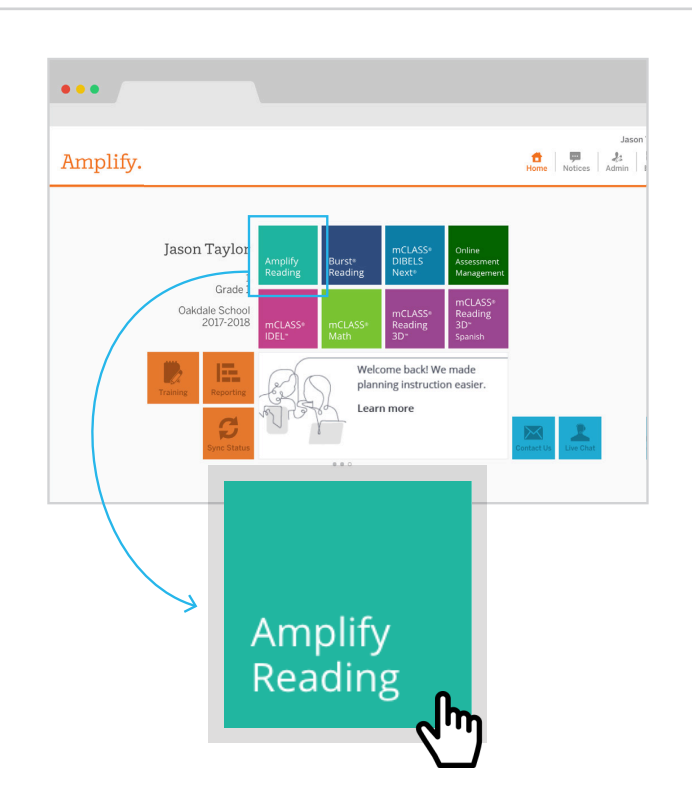

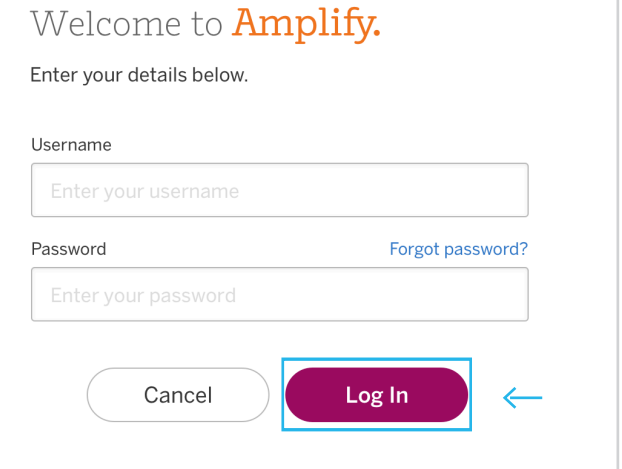

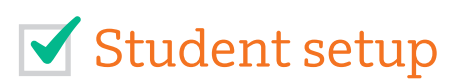

#### QR Code Login

The system will automatically generate a unique QR Code for each of the students in your roster. All you have to do is print the sheet of QR Codes and place is in an easily accessible location in the classroom.

Patricia

Aandre\_Pre-K

**Amplify Reading** 

**AR QR Code Login** 

Karen

Aashdown\_1

**Amplify Reading** 

- 1. Select "Class Details" on the teacher dashboard.
- 2. Select "QR Code Login".
- 3. Click print.
- 4. Print or distribute QR Codes.

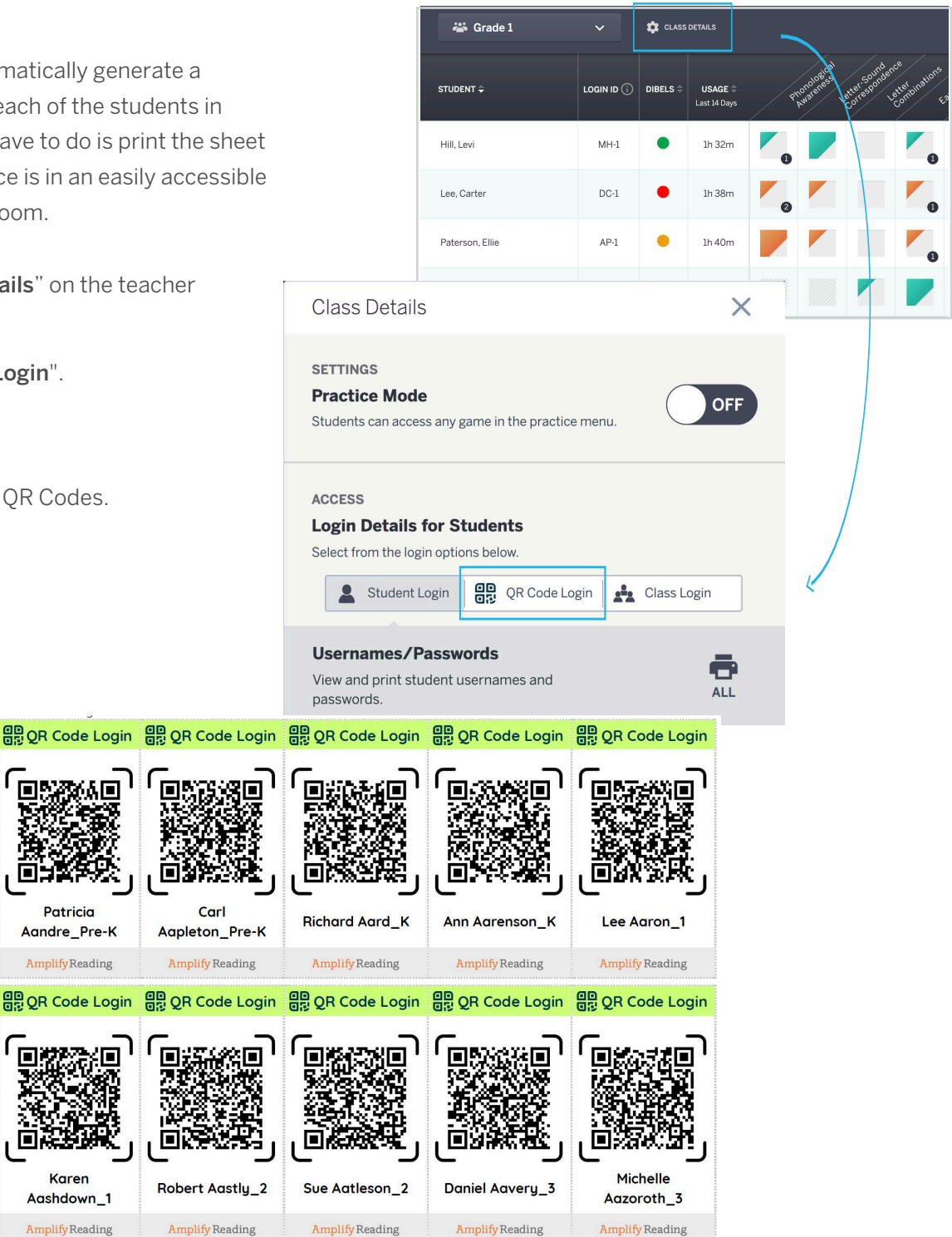

## **V** Preparing student devices

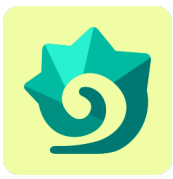

#### Create a bookmark

We recommend making a bookmark to Amplify Reading on each device to make it easy for students to get started. Amplify Reading can be used on Windows Devices with Windows 7+, Chromebooks with Chrome OS, and Mac devices with OS 10.11+ or iOS 11+.

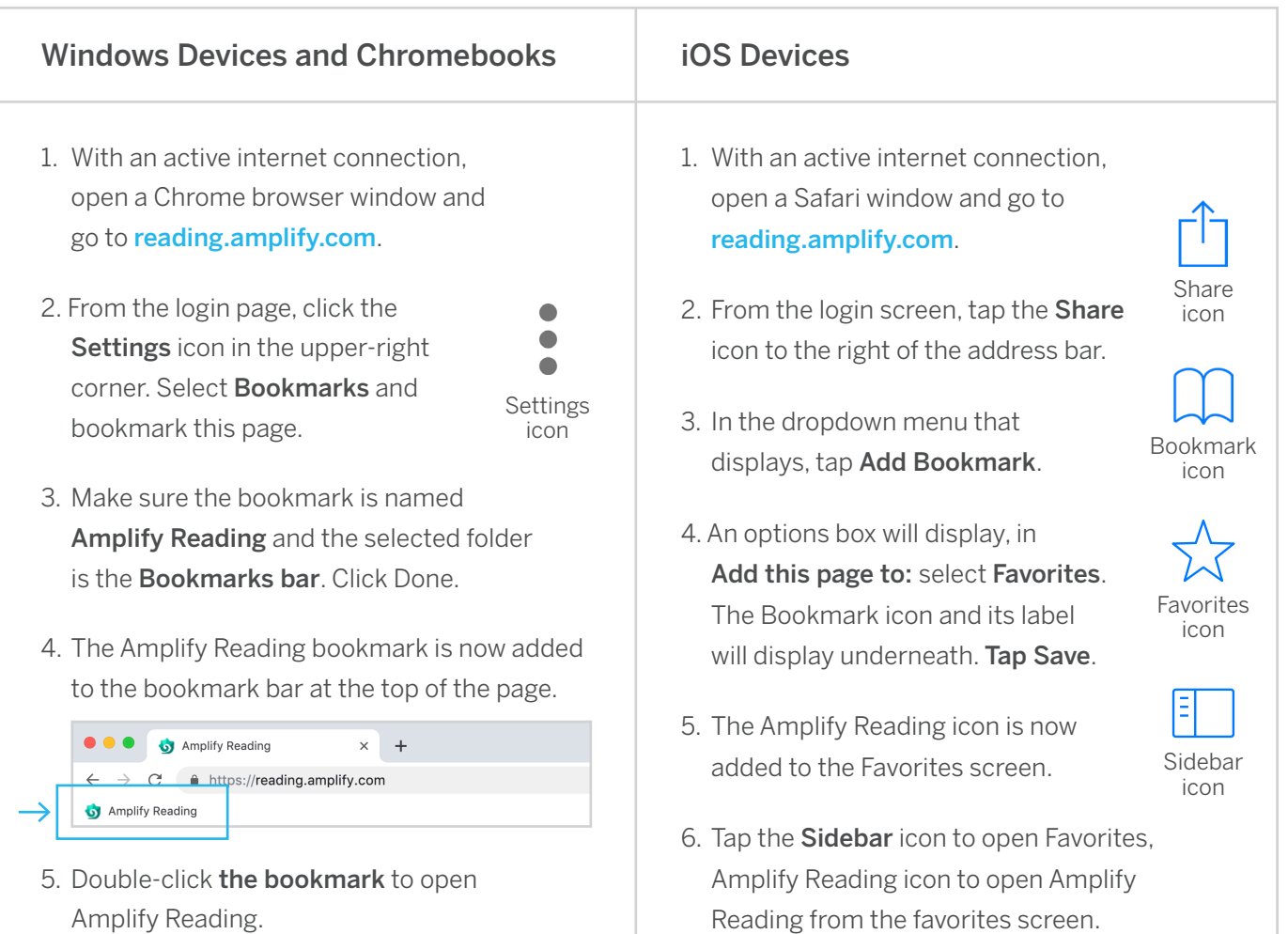

## Logging in for students

#### Student Login

- 1. Students will select Amplify Reading bookmark or navigate to reading.amplify.com.
- 2. On this page, students select "QR Code Login" in the top right corner.
- 3. Upon initial login, the browser will ask for permission to access the device's camera. The student (or teacher) should click "yes".
- 4. Students present QR code badge to camera-enabled device for quick login!

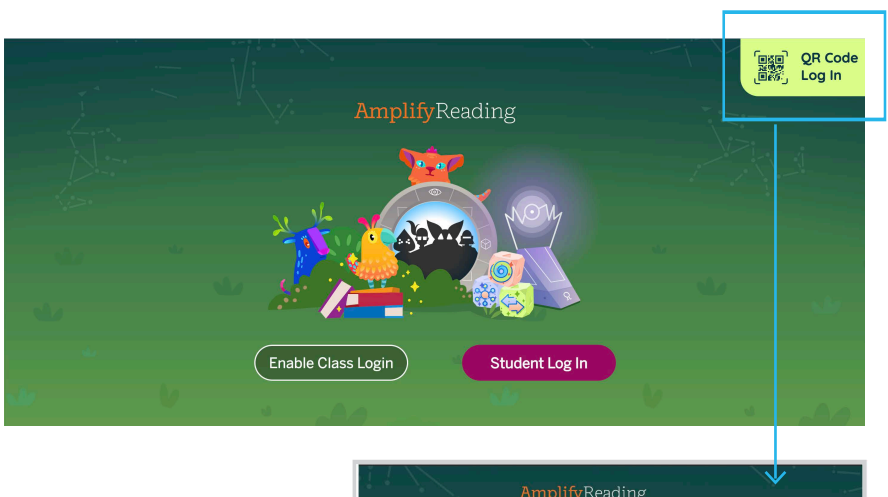

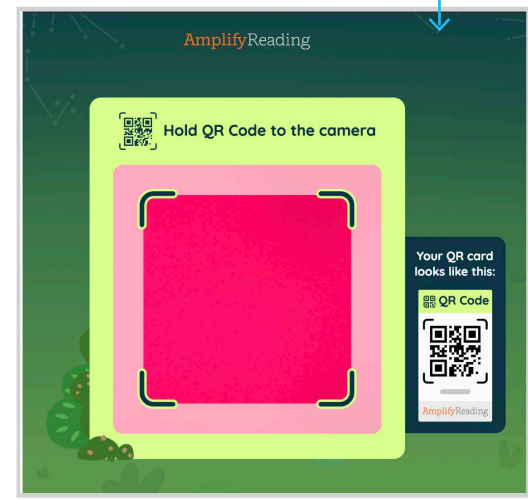

## Ongoing Support

There are several resources available to you during your use of Amplify Reading.

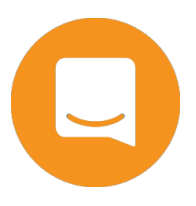

1. View additional resources on our help site at: my.amplify.com/ help/reading.

- 2. Use the chat function on both the help site and teacher dashboard to chat with our team in real time.
- 3. You can also reach out to help@amplify.com at any time.

# Technical guidance

For optimal experience, we recommend students use headphones and mice (when applicable) with the devices outlined below.

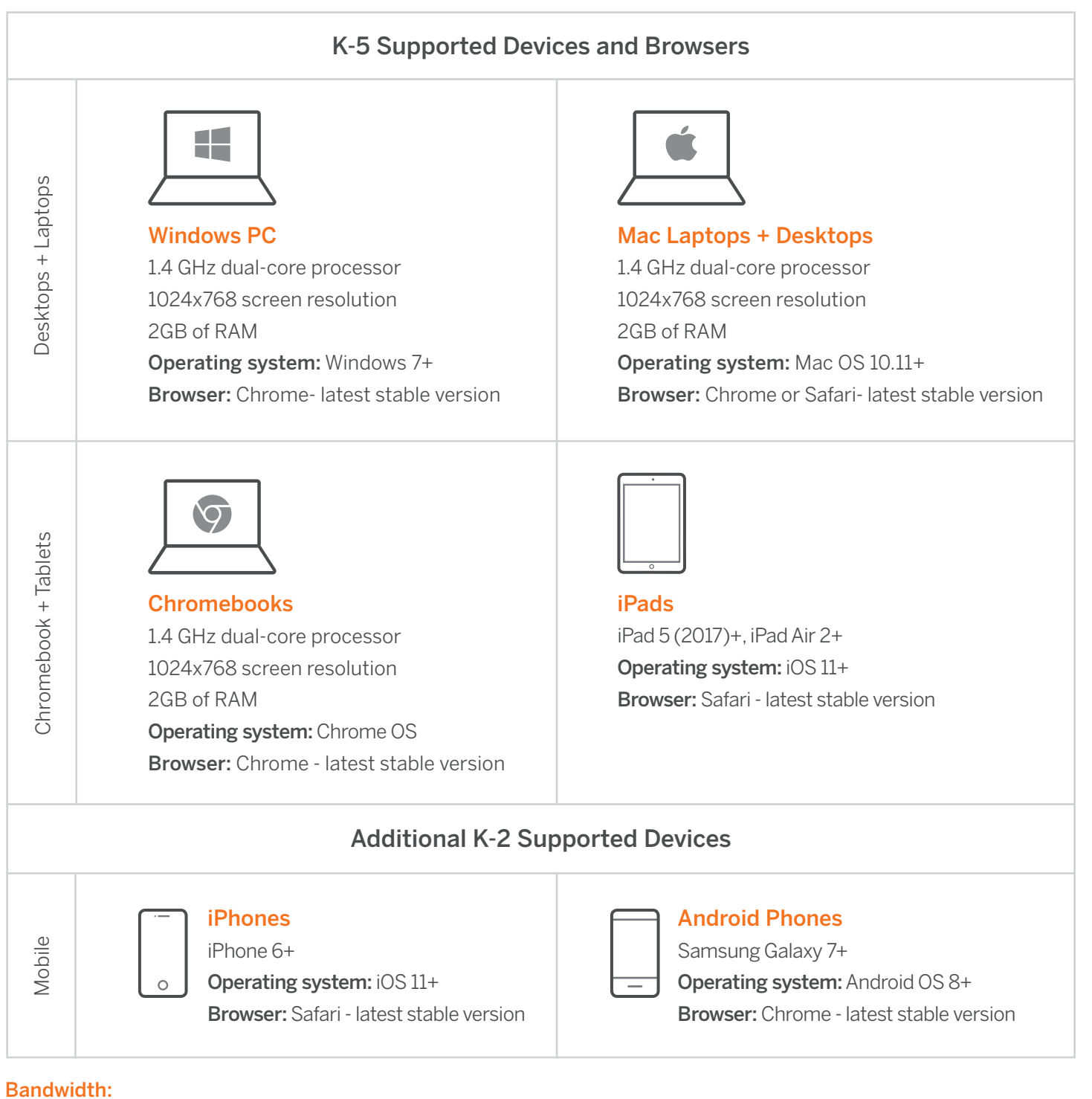

#### Minimum: 2mbps Recommended: 10mbps